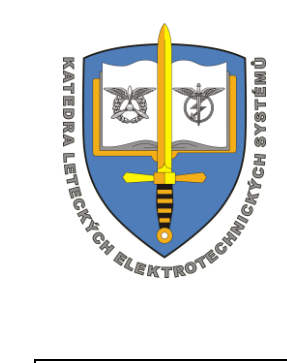

# **PRO K206 Kompletní letecký elektronický systém pro UAS**

# **Evidenční list software**

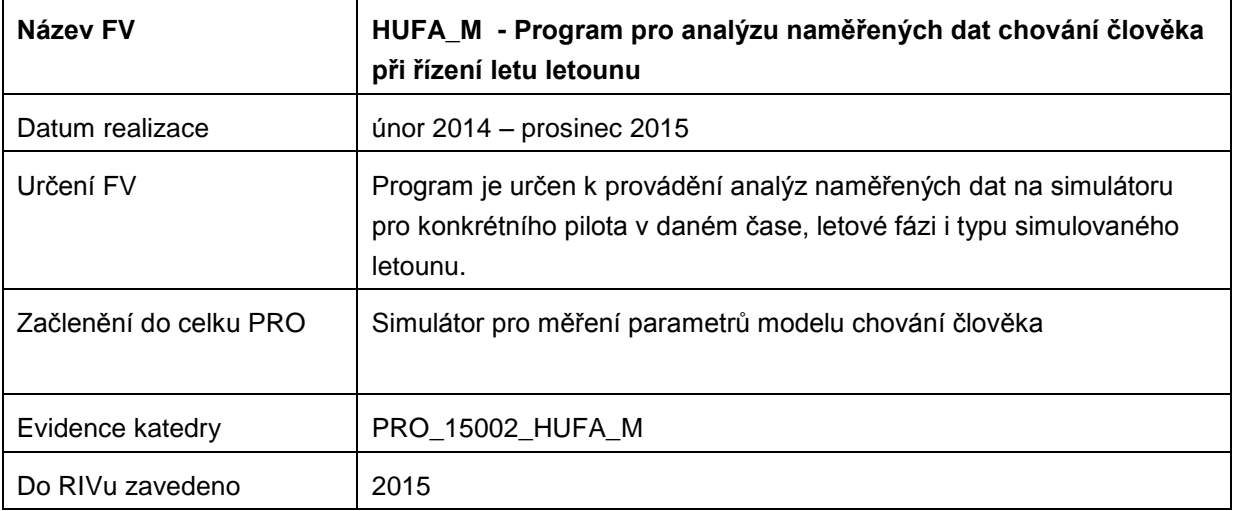

#### **Na projektu pracovali:**

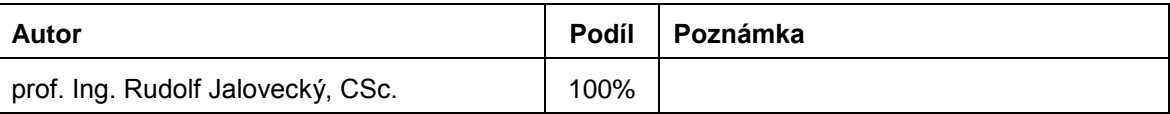

# Obsah

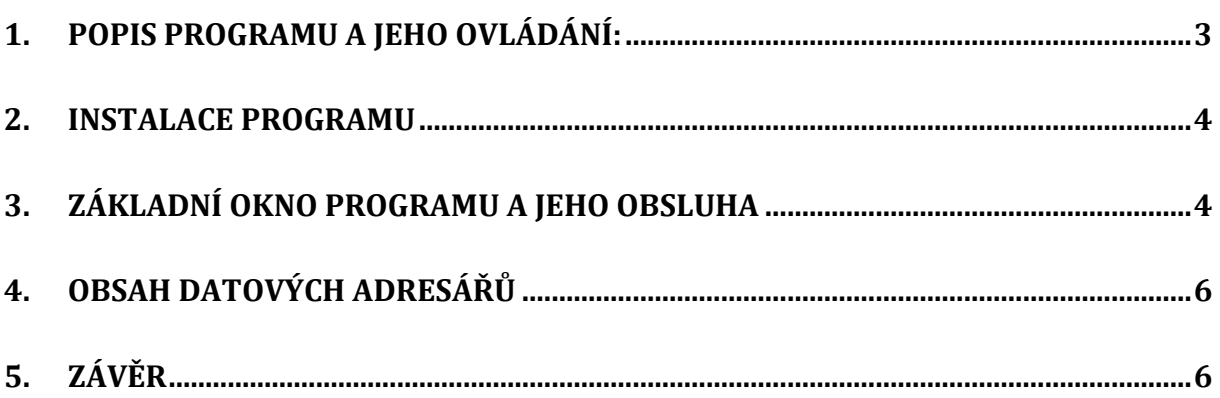

# <span id="page-2-0"></span>**1. Popis programu a jeho ovládání:**

Základním kamenem analýzy chování člověka je stanovení tvaru možné přenosové funkce, u níž pak následuje "pouhé" určování parametrů jednotlivých časových konstant zvolené přenosové funkce. S výhodou se zde právě využívá analytický nástroj MATLAB®, který poskytuje analytikovy celou řadu vhodných a předem připravených matematických nástrojů.

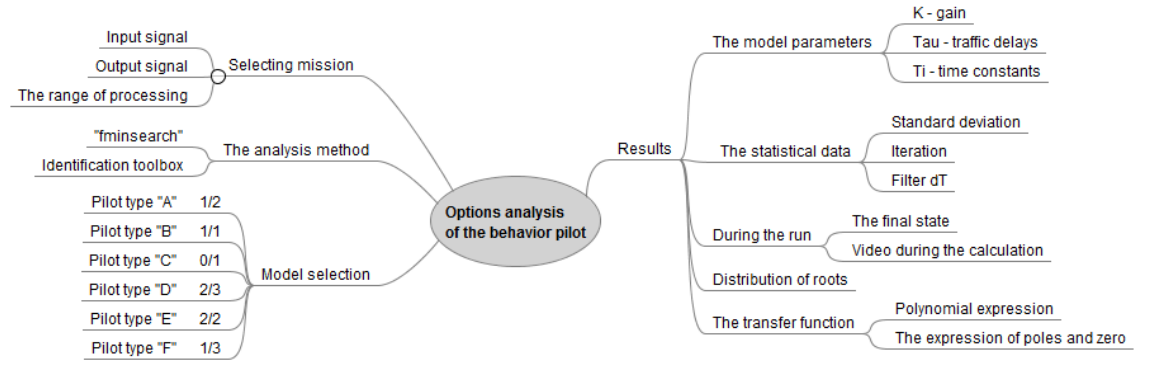

**Obr. 1 Možnosti analýzy chování člověka při řízení letu letounu**

Představu o rozsahu analýzy chování člověka při řízení letu zobrazuje obr. 1. Před vlastní analýzou je nutné připravit data z měření chování člověka. To zajišťuje evidenční program napsaný ve vývojovém prostředí Visual FoxPro. Následně je nutné vybrat metodu analýzy ze dvou již rozpracovaných analytických postupů a zvolit model chování pilota. Po ukončení analýzy jsou pak k dispozici výsledky v podobě časových konstant, dopravního zpoždění či zisku lineárního členu modelu, statistické údaje a pak především grafické výsledky – které poskytují výrazně přehlednější informaci o analýze. Jsou jimi průběhy identifikace, rozložení pólů a nul v komplexní rovině a vyjádření přenosové funkce modelu chování pilota.

$$
F_A = \frac{a_1 s + 1}{b_2 s^2 + b_1 s + 1}
$$
\n
$$
F_B = \frac{a_1 s + 1}{b_1 s + 1}
$$
\n
$$
F_C = \frac{1}{b_1 s + 1}
$$
\n
$$
F_D = \frac{a_2 s^2 + a_1 s + 1}{b_2 s^3 + b_2 s^2 + b_1 s + 1}
$$
\n
$$
F_E = \frac{a_2 s^2 + a_1 s + 1}{b_2 s^2 + b_1 s + 1}
$$
\n
$$
F_F = \frac{a_1 s + 1}{b_2 s^3 + b_2 s^2 + b_1 s + 1}
$$

### **Obr. 2. Připravené tvary přenosových funkcí modelů pilota (bez dopravního zpoždění)**

Na obr. 2. jsou uvedeny matematické interpretace přenosových funkcí Fx matematických modelů chování člověka při řízení letu letounu bez uvedení dopravního zpoždění. Program využívá metodu identifikace s využitím funkce "fminsearch", kterou autor zapracoval do algoritmu výpočtu parametrů zvoleného modelu chování člověka, včetně výpočtu dopravního zpoždění a dalších statistických údajů.

### <span id="page-3-0"></span>**2. Instalace programu**

Program HUFA\_M je napsaný v prostředí MATLAB prozatím bez kompilace do EXE souboru. Instalaci není třeba provádět, pouze se zkopírují potřebné soubory do jednotlivých adresářů. Pro běh programu je nutné mít nainstalovaný program matlab s příslušnými Tooolboxy.

Program spolupracuje s programem EXCEL a tudíž tento program musí být na PC nainstalovaný. Přes excelovské formáty jsou přenášena data do z a programu HUFA\_V.

### <span id="page-3-1"></span>**3. Základní okno programu a jeho obsluha**

Po spuštění programu HUFA\_M01 se zobrazí hlavní okno (viz. obr. 3.), v němž se provádí základní ovládání. Hlavní okno programu obsahuje nezbytné informace o připravených datech pro analýzu i možnost volby typu a průběh analýzy.

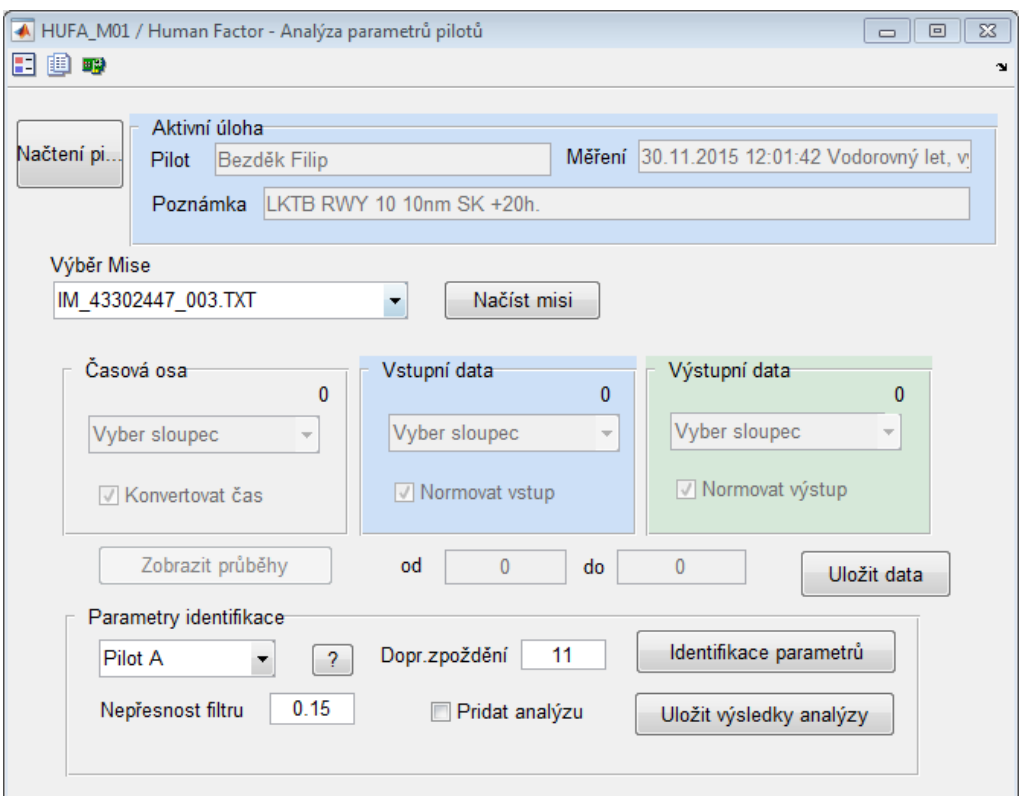

**Obr. 3. Hlavní okno programu**

Při prvním spuštění je hned načten aktuální pilot z připraveného excelovského souboru (vytváří jej program HUFA\_V). Případné další načtení je možné přes tlačítko "Načtení pilota". Výběr mise s realizuje překryvnou nabídkou "Výběr mise". Po načtení lze v překryvných naidkách vybírat časové údaje vstupní a výstupní dat z načtené mise.

Tlačítkem "Zobrazit průběhy" se zobrazí celá načtená mise se zobrazením vybraných dat. Zde je možné realizovat časový výsek měření pro následnou identifikaci. Příklad je uveden na obr. 4. Po následném "Zápisu rozsahu" jsou vybraná dat připravena pro analýzu.

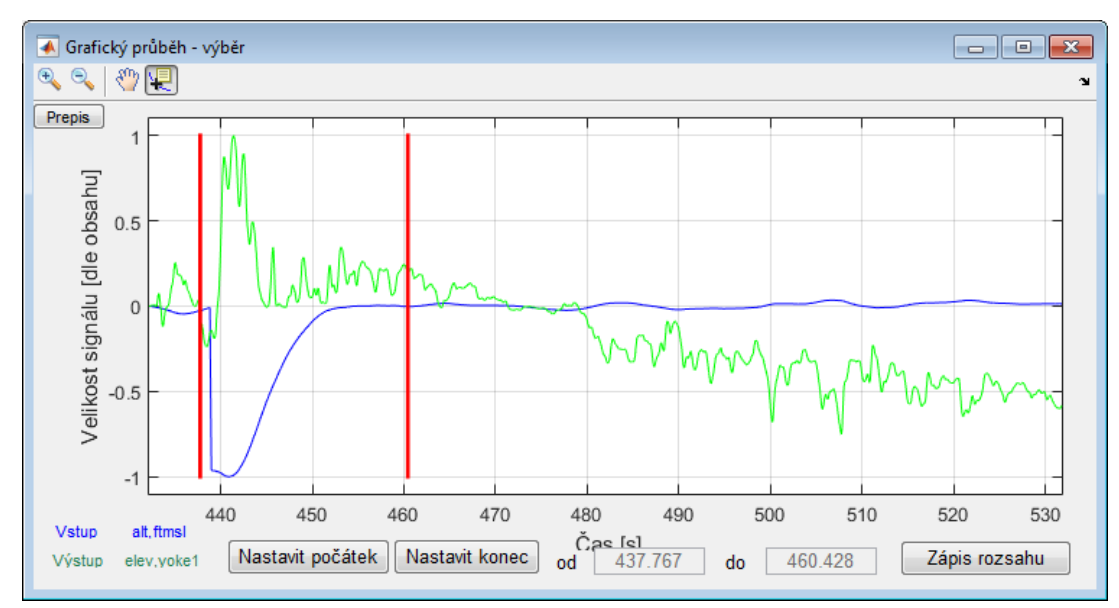

**Obr.4. Náhled na načtená data a výber úseku pro analýzu.**

Volba modelu chování pilota (v duchu připravených přenosových funkcí -\* viz obr.2.) se provádí v nabídce Parametry identifikace – Pilot A….až F.

Po zmáčknutí tlačítka "Identifikace parametrů" dochází k vlastní analýze vybraných dat zvolené mise. Průběh a především výsledek lze sledovat v okně podle obr. 5.

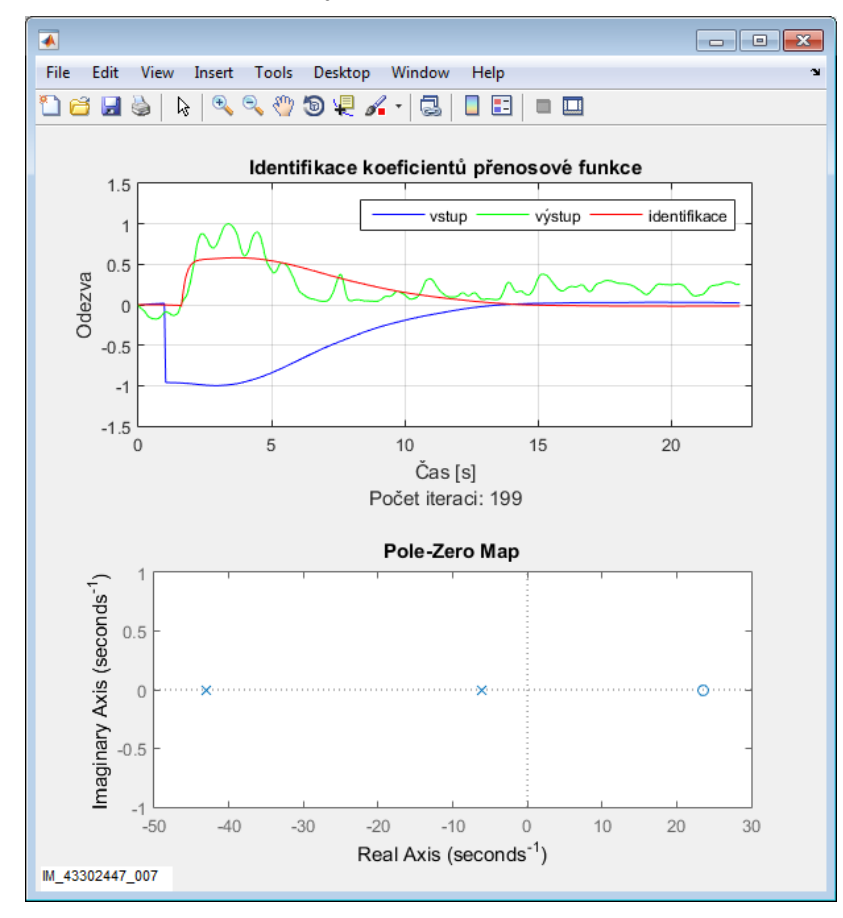

**Obr.5. Grafické zobrazení výsledků analýzy**

Číselné zobrazení výsledků je pak ukázáno na obr. 6.

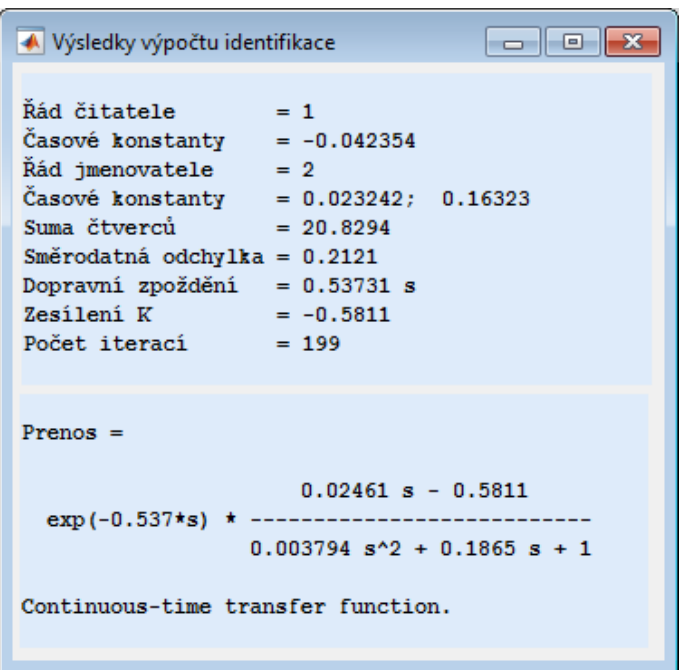

**Obr.6. Číselné zobrazení výsledků analýzy**

Po ukončení analýzy lze tlačítkem "Uložit výsledky analýzy" v hlavním okně programu (viz. obr. 3) provést uložení všech spočtených údajů, a grafů do připraveného formuláře (sešit Excel). Ukládání dat lze provádět přímo ke zvolené misi anebo přidat ke stejné misi další analýzu tím, že zatrhneme volbu "Přidat analýzu". Takto je možné jeden naměřený průběh s vybraným rozsahem měření analyzovat několika typy modelů pilota i zvolenými metodami matematické analýzy.

Všechny takto spočtené údaje se následně přenesou přes vybraný formát sešitu Excel do evidenčního programu HUFA\_V, který umožňuje dále s výsledky pracovat a např. i vygenerovat celkový protokol z měřené mise.

# <span id="page-5-0"></span>**4. Obsah datových adresářů**

Program HUFA M využívá v maximální možné míře adresáře ve struktuře programu HUFA\_V.

Především využívá adresáře:

- Data\_Grafy
- Data\_Matlab
- Data Mise

### *Adresář Data\_Matlab*

Adresář obsahuje informace o nastavení adresářových cest a aktivním pilotu.

### <span id="page-5-1"></span>**5. Závěr**

Program HUFA M se v průběhu roku 2015 výrazně rozvíjí a modifikuje, neboť probíhá celá řada měření, následuje analýza a tím vznikají další podněty pro rozšíření programu.